**BELLEVUE**  $E$ 

## ctcLink **TRAINING**

## **How to View Class Roster**

Path: Gateway **→** Faculty Center **→** Class Roster

- 1. On the **My Schedule** page, verify you are viewing the correct term.
	- If necessary, select Change Term to change between quarters and years.
- 2. There are two ways to view a Class Roster:
	- Click on Class Roster in the left navigation section to go to the most recent class roster you have viewed.
	- To view the Class Roster for an individual class, click on a **Class Roster** icon in the ஃ first column of the class you wish to see. This will take you to the Class Roster for the selected class.

*Note: The Grade Roster icons shown here in the second column will not appear in until the grade rosters are released by Registration.*

- 3. When you are taken to the **Class Roster** page, the upper section of the page will have information specific to the course such as:
	- The quarter and year

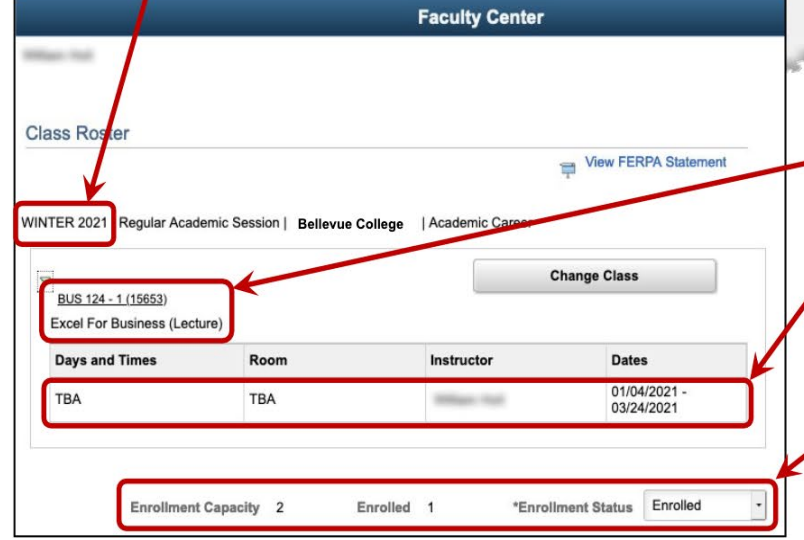

**Hillingham Printed Faculty Center** My Schedule **Faculty Center Class Roster My Schedule Grade Roster** SPRING 2020 | Bellevue College Contract Info Search Select display option **O** Show All Classes Icon Legend **Class Roster** My Teaching Schedule > FALL 2020 > My Teaching Schedule > FALL 2020 > **Class BUS 118-1** Re.  $(15614)$ **BUS 124** 图  $5615$ **US 124** These icons are not used 5616) (will eventually go away).JS 21 5622 The course number, course code, and course title

- The days and times of the course, the assigned room, the instructor, and the course dates.
- Along the bottom of this section is the class capacity with the number of students "Enrolled", "Dropped", or "Waiting" depending on the view chosen in the **Enrollment Status** button

*Note: Due to web page differences, some items may appear at slightly different locations.*

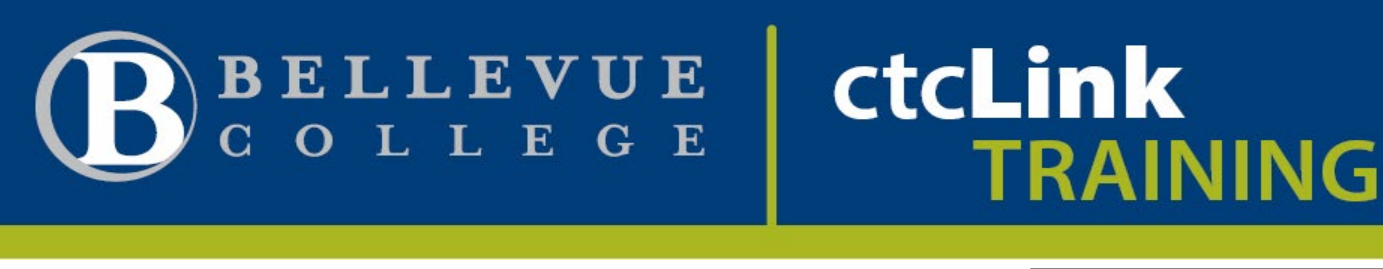

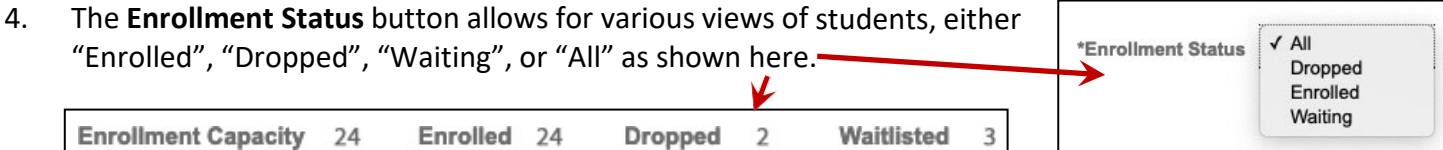

*Note: The Enrollment Status also determines which students will be listed in the lower half of the page.*

5. The lower half of the **Class Roster** includes a list of all the students associated with the course. This includes students enrolled in the course, students who have been dropped, and students who are waitlisted. *Note: The list is limited to 20 students per page. More than 20 will appear on the next page.*

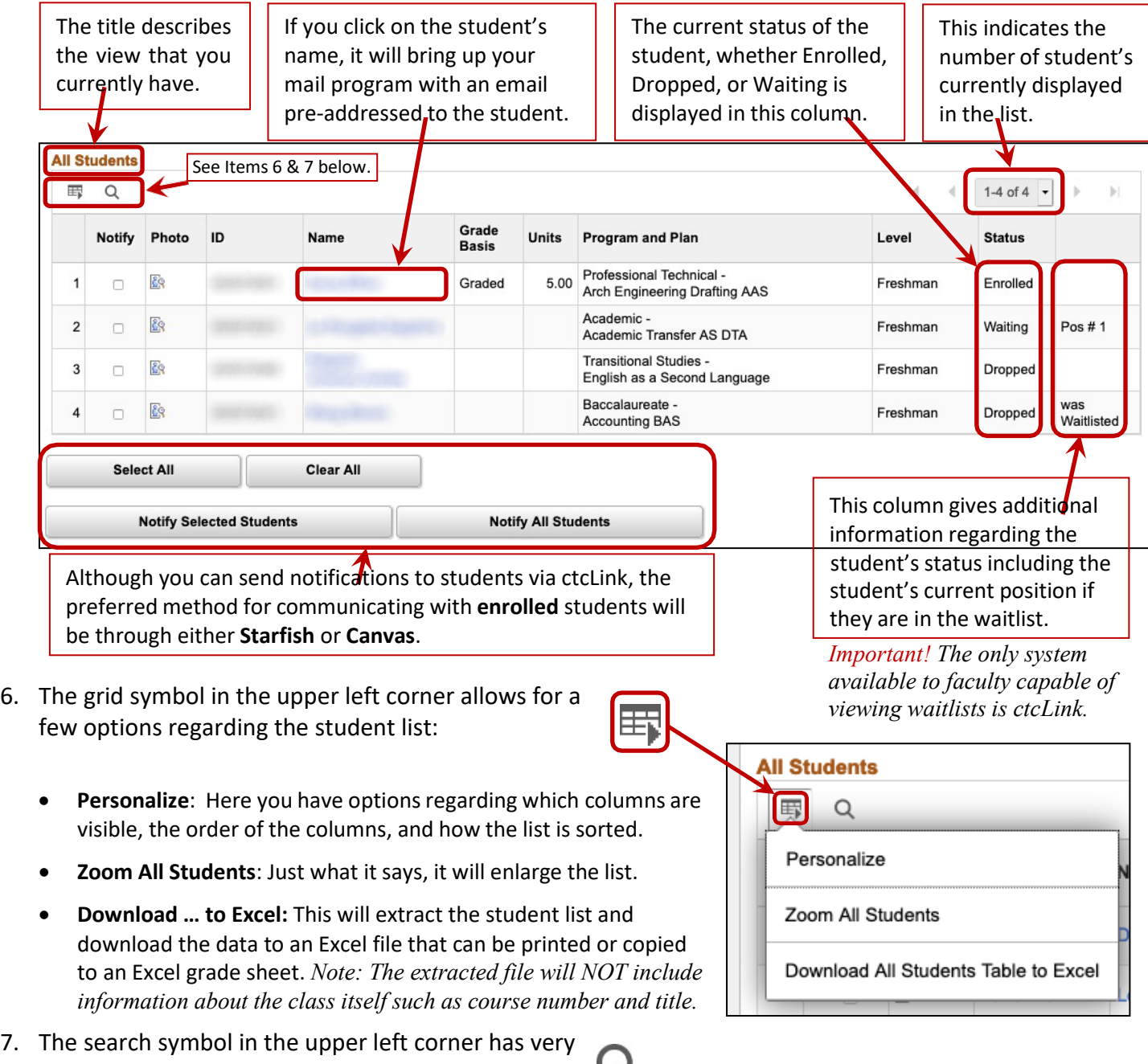

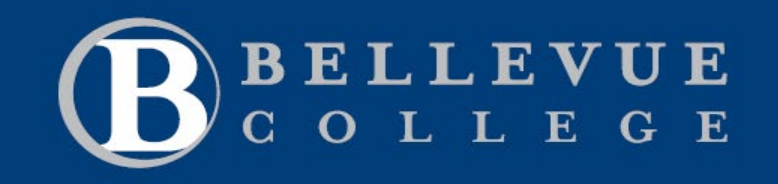

## **CtcLink**<br>TRAINING

limited search capability within the student list.

Page 3 of 3 If this document needs editing, please contac[t document owner](mailto:ctclinkfacultysupport@bellevuecollege.edu?subject=%22Faculty%20Center%22%20Training%20Document) Last updated: 10/21/2021 12:44:00 PM